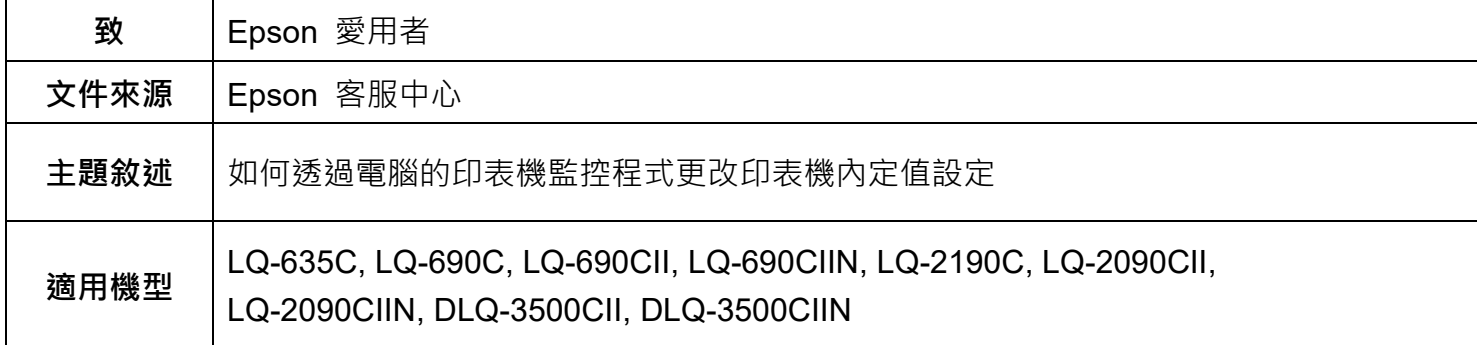

**內文說明:**如何透過電腦的印表機監控程式更改點陣印表機的內定值設定

## **範例機型&作業系統:**LQ-690CII,WINDOWS11-64Bit

## **步驟 1:** 請至 <http://epson.sn/> 官方導航式安裝網頁。

**步驟 2**: 在搜尋欄輸入您的產品型號。

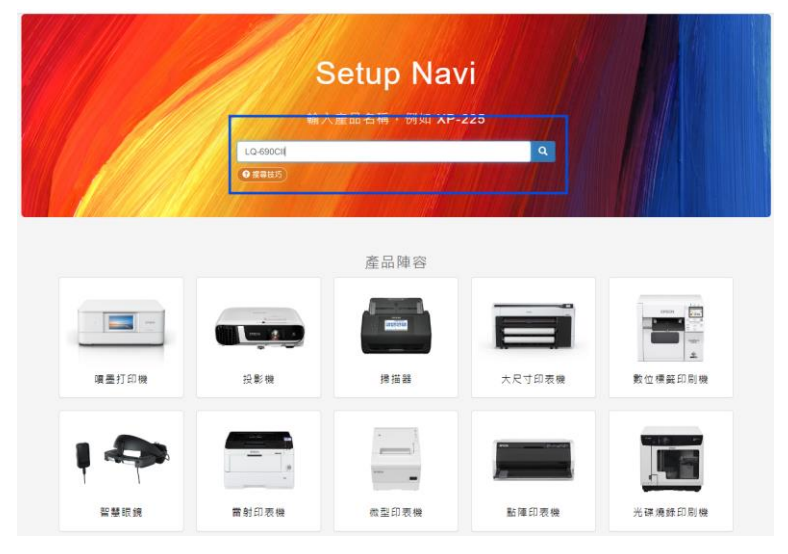

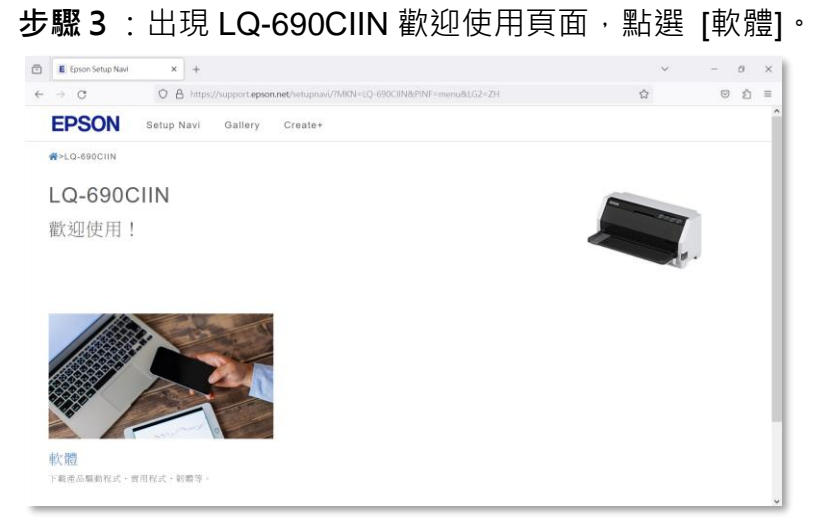

# **步驟 4:**勾選 [**同意**],然後下載 EPSON Status Monitor 3 /EPSON Printer Setting Disk for LQ-690CII/LQ-690CIIN。

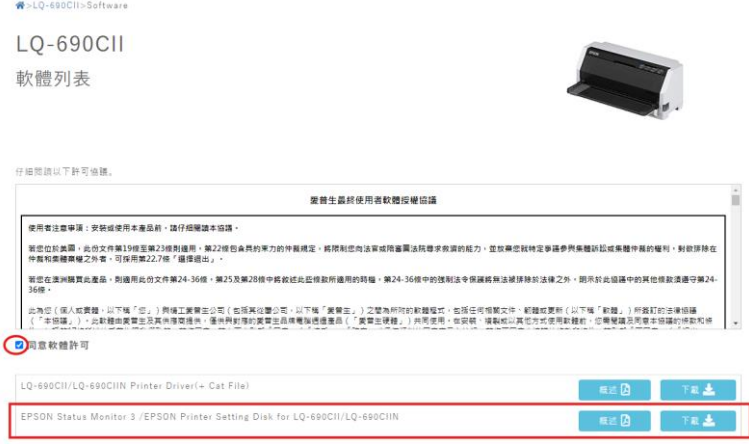

**步驟 5:**將下載完成的壓縮檔(LQ-690CII\_LQ-690CIIN\_1000\_21\_STM.zip)解壓縮至桌面, 可以得到 LQ-690CII LQ-690CIIN 1000 21 STM 的資料夾。

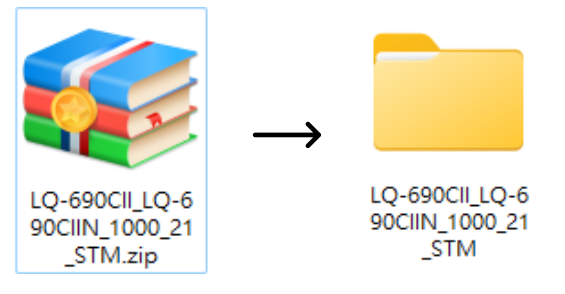

**步驟 6**: 開啟 LQ-690CII LQ-690CIIN 1000 21 STM 的資料夾, 再開啟 Data 資料夾,

接著依照您的電腦作業系統選擇 STM3 的資料夾。

附註:32 位元作業系統,請開啟 STM3 資料夾;64 位元作業系統,請開啟 STM3x64 資料夾。

## **步驟 7:**雙擊 **STMSETUP.EXE** 檔案。

**步驟 8:**點選您要安裝的機型,按下「**確定**」。

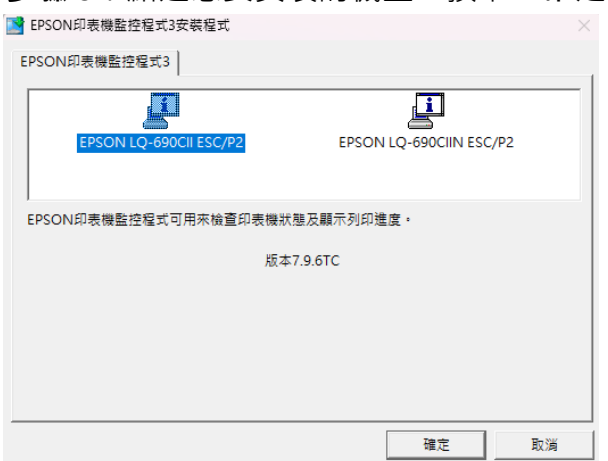

步**驟9:**安裝完成後,將滑鼠移到左下角開始 ■■ 鍵按右鍵,選擇 [設定],點選 [藍芽與裝置],點選 [印表機與掃描器],點選您的 [型號],開啟 [印表機內容]。

## **步驟 10:**在印表機內容視窗中點選 [工具] 頁籤,再點選 [印表機設定(S)]。

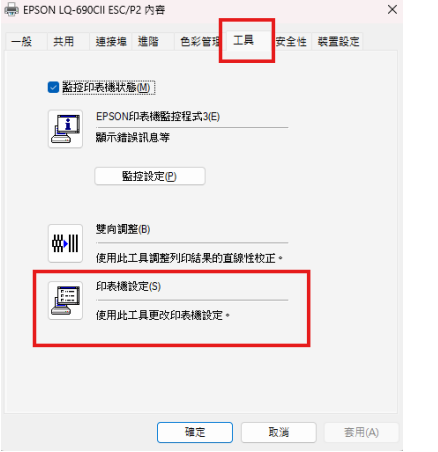

**步驟 11:**開啟後,優先點選 [取得設定],已獲取印表機目前內定值,接著依照您想更改的選項進行調

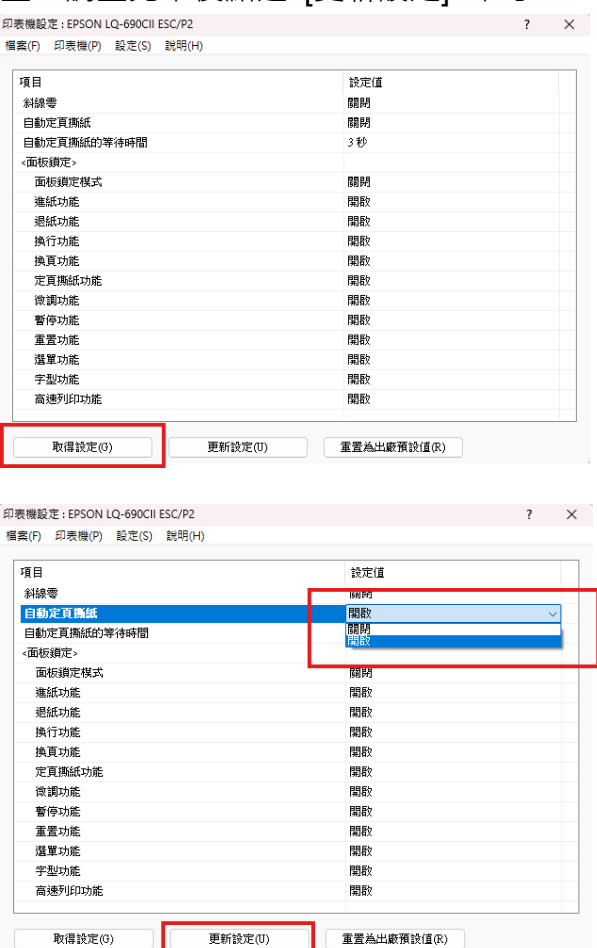

整,調整完畢後點選 [更新設定] 即可。

步驟 12:完成設定後,重新開啟 [印表機設定(S)],再點選一次 [取得設定] 確認設定值已更改。